# Data mining with Ensembl Biomart (answers to questions)

Stéphanie Le Gras (slegras@igbmc.fr)

## Exercise 1: get annotations of a gene

- 1.
	- Click on Filters (left panel),
	- Expand the "GENE" section
	- Select "Input external references ID list", select "Gene Name(s)" in the drop down list and enter IDH1.
	- Click on Count in the top left panel. You should get 1/68005 Genes
	- Click on Attributes (left menu)
	- Select "Features" (selected by default)
	- Select Gene stable ID, Transcript stable ID and Gene Name
	- Click on Results (top left menu)

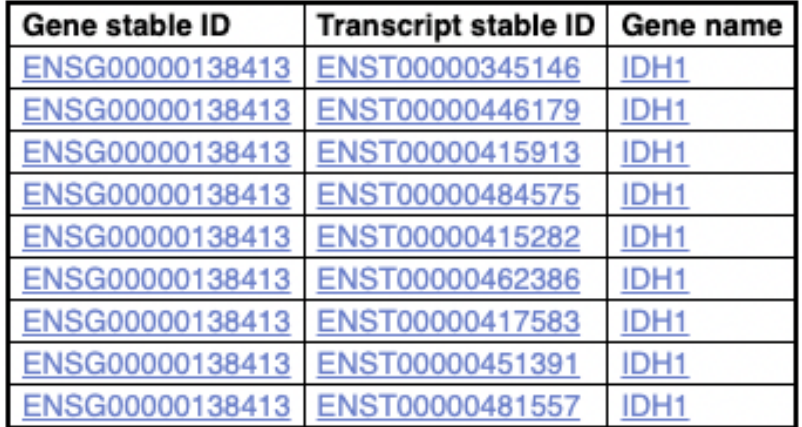

• 9 transcripts are found

### Exercise 1: get annotations of a gene

#### $\cdot$  2.

- You can leave the Dataset and Filters the same, and go directly to the Attributes section
- Click on Attributes (left panel)
- Select "Sequences"
- Expand the SEQUENCES section
- Select Exon sequences
- Expand "Header Information"
- Unselect "Gene stable ID" (Gene Information)
- Select Gene name (Gene Information), transcript stable IDs (Transcript Information) and Exon stable IDs (Exon Information).
- Click on Results

#### • 3.

- You can leave the Dataset and Filters the same, and go directly to the Attributes section
- Click on Attributes (left panel)
- In the SEQUENCES section
- select Coding sequence
- "Header Information": unselect Gene name (Gene Information) and select transcript stable ID (Transcript Information) and Exon stable IDs (Exon Information).
- Click on Results

### Exercise 1: get annotations of a gene

#### $\bullet$  4.

- You can leave the Dataset and Filters the same, and go directly to the Attributes section
- Click on Attributes (left panel)
- Select "Features" (selected by default)
- In the GENE section: Gene stable ID, Transcript stable ID and Gene Name should be selected
- Expand the EXTERNAL section
- Select GO Term Name, GO domain and GO Term Accession
- Click on Results
- 5.
	- You can leave the Dataset and Filters the same, and go directly to the Attributes section
	- Click on Attributes (left panel)
	- Select "Variant (Germline)"
	- In the GENE section: Gene stable ID, Transcript stable ID and Gene Name should be selected
	- Expand the GERMLINE VARIANT INFORMATION section
	- Select Variant Name, Variant Alleles, Minor allele frequency, Chromosome/scaffold name, Chromosome /scaffold position start (bp), Chromosome/scaffold position end (bp), Variant Consequence
	- Click on Results

6.

#### $\cdot$  2.

- 1. In Ensembl/BioMart, create a new request
- 2. Click on Filters (left panel)
- 3. Expand the GENE section
- 4. Select "Input external references ID list" and select "Gene stable ID(s)" in the drop down list
- 5. Open the file siMitfvssiLuc.up.txt in Excel and copy the content of the first column (ENSG\*\*) without the title and paste it all into the text field (Input external references ID list) of the Ensembl Biomart filter page
- 6. Click on "Count" (top left button). You should have the number of genes you have in your file generated by SARTools: 3762 (6)

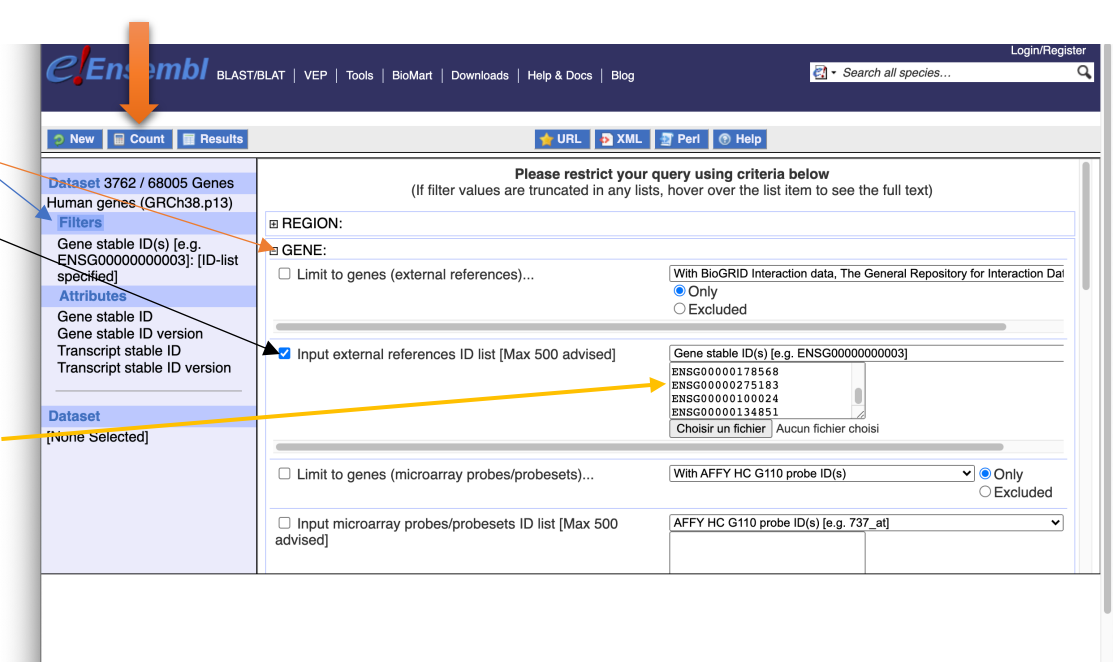

In order to maintain service for all users, BioMart browser sessions running for more than 5 minutes are terminated. If you have queries that you think will run longer than this, please choose have the results emailed to you

 $2$  Encambl

#### $\bullet$  2

- Click on Attributes (left panel)
- Select "Features" (selected by default), Expand the GENE section, select
	- Gene stable ID,
	- Chromosome/scaffold name,
	- Gene Start (bp),
	- Gene End (bp),
	- Strand,
	- Gene Name
	- Gene type.

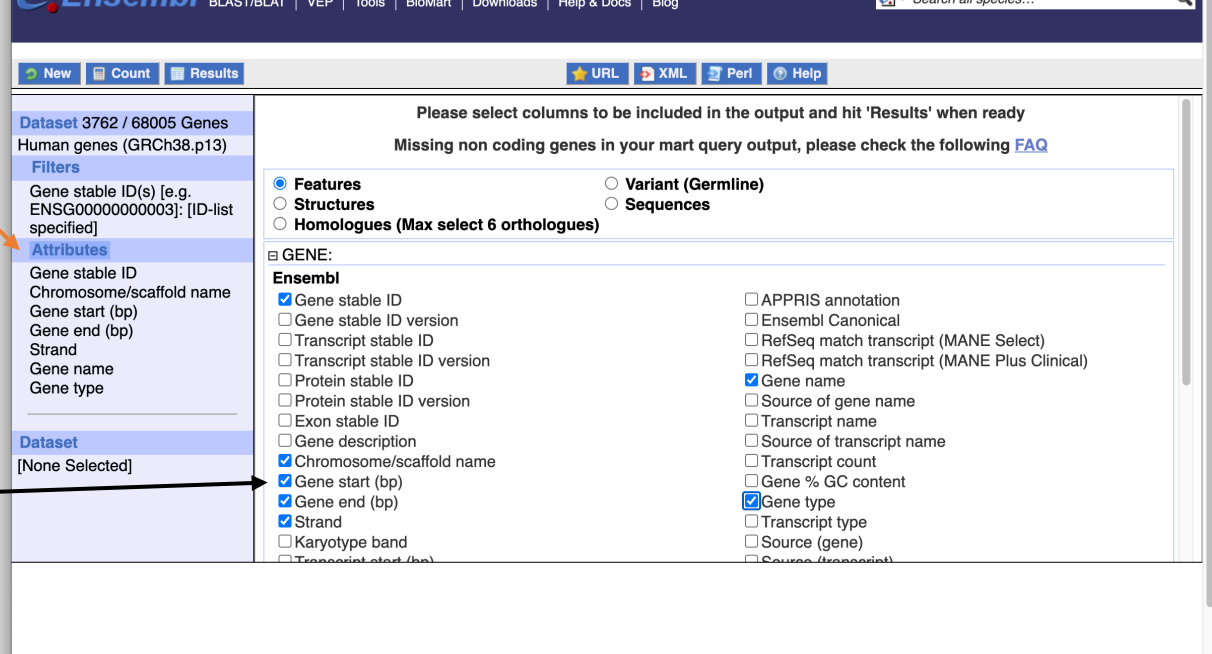

In order to maintain service for all users, BioMart browser sessions running for more than 5 minutes are terminated. If you have queries that you think will run longer than this, please choose have the results emailed to you

Login/Register

 $P_1$  - Search all species

#### • 2

- Click on Results (1)
- Select Compressed file (.gz) in the drop down menu. (2)
- Click on Go to download the resulting file. (3)

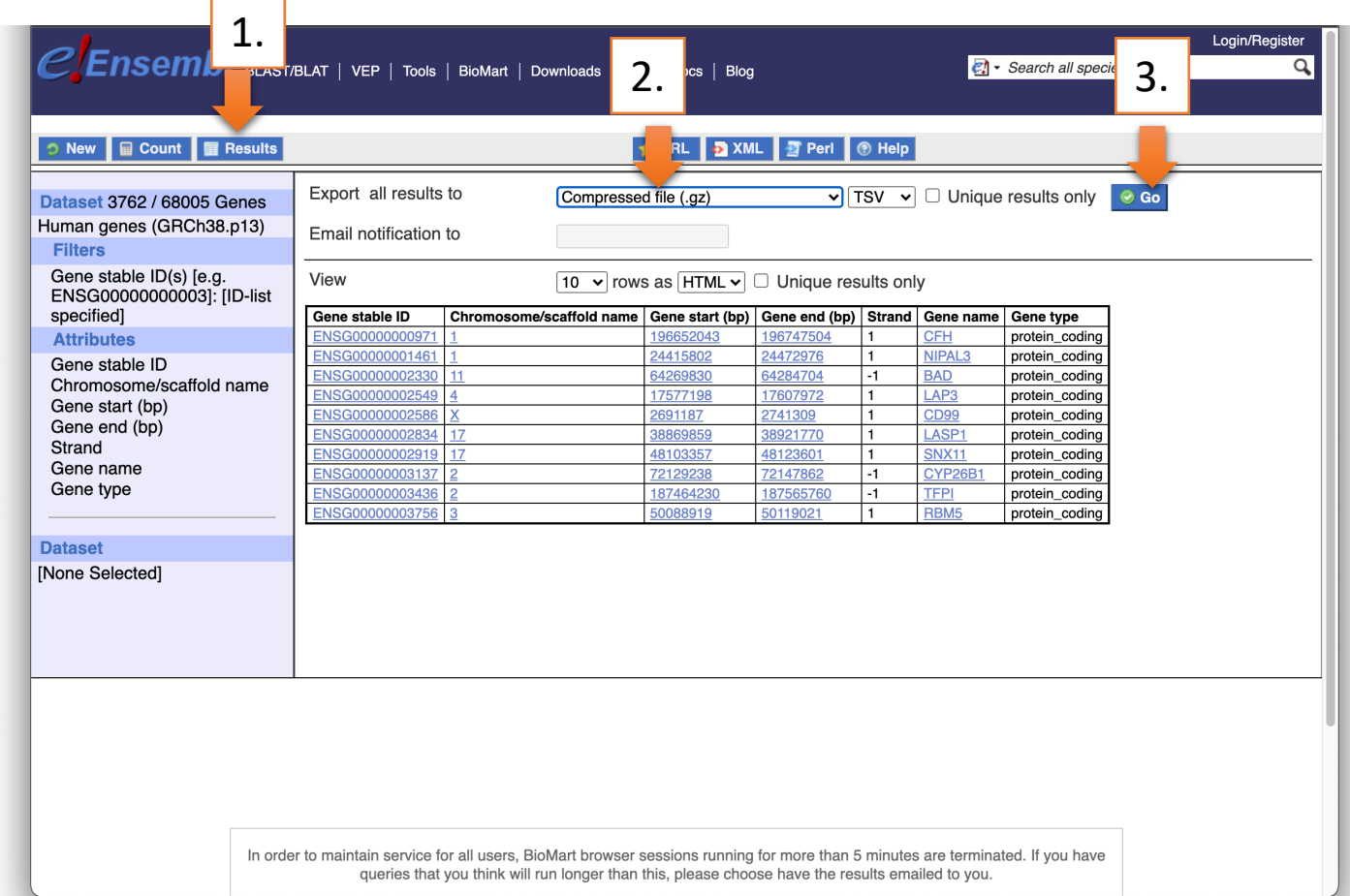

#### • 3.

- Go to Galaxy France (https://usegalaxy.fr/)
- Open the upload utility:
- Drag and drop your files (1)

1.

- siMitfvssiLuc.up.txt
- mart export.txt.gz)
- Set type (tabular) (2)
- Set Genome (hg38) (2)
- Click on Start (2)

**f** Upload Data

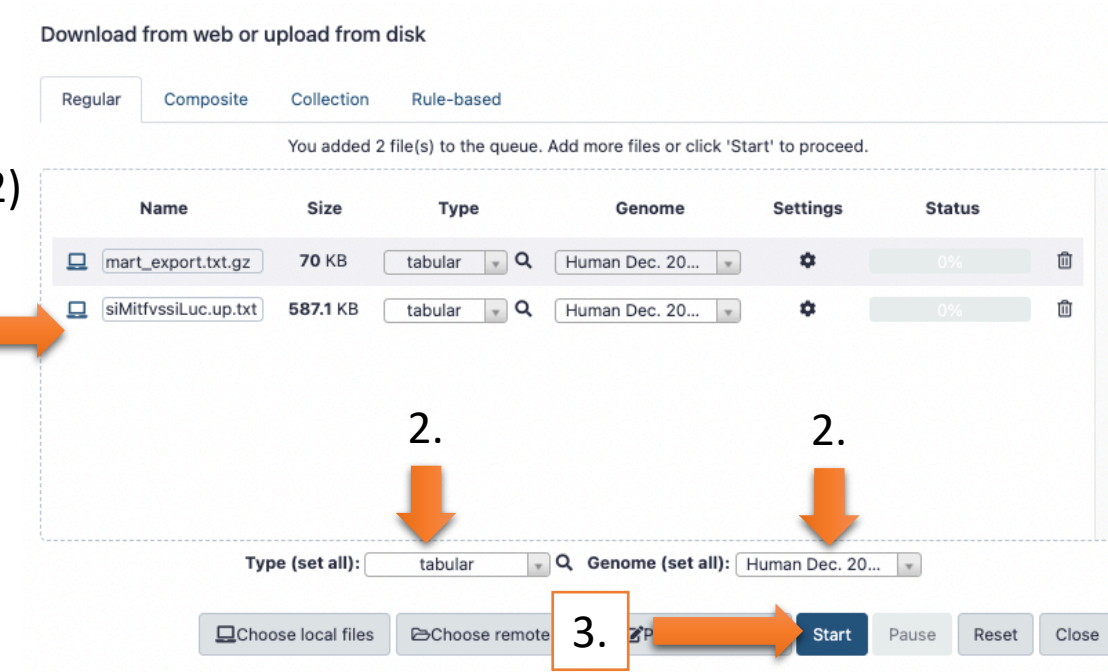

#### $\bullet$  4.

- Enter "Join" in the search field of the tool panel
- Click on **Join two Datasets** side by side on a specified field
- Run the tool "Join Two Datasets"
	- **Join**: siMitfvssiLuc.up.txt
	- **Using column**: Column: 1
	- **With**: mart\_export.txt.gz
	- **And column**: Column: 1
	- **Keep the header lines**: Yes
	- Click on Execute

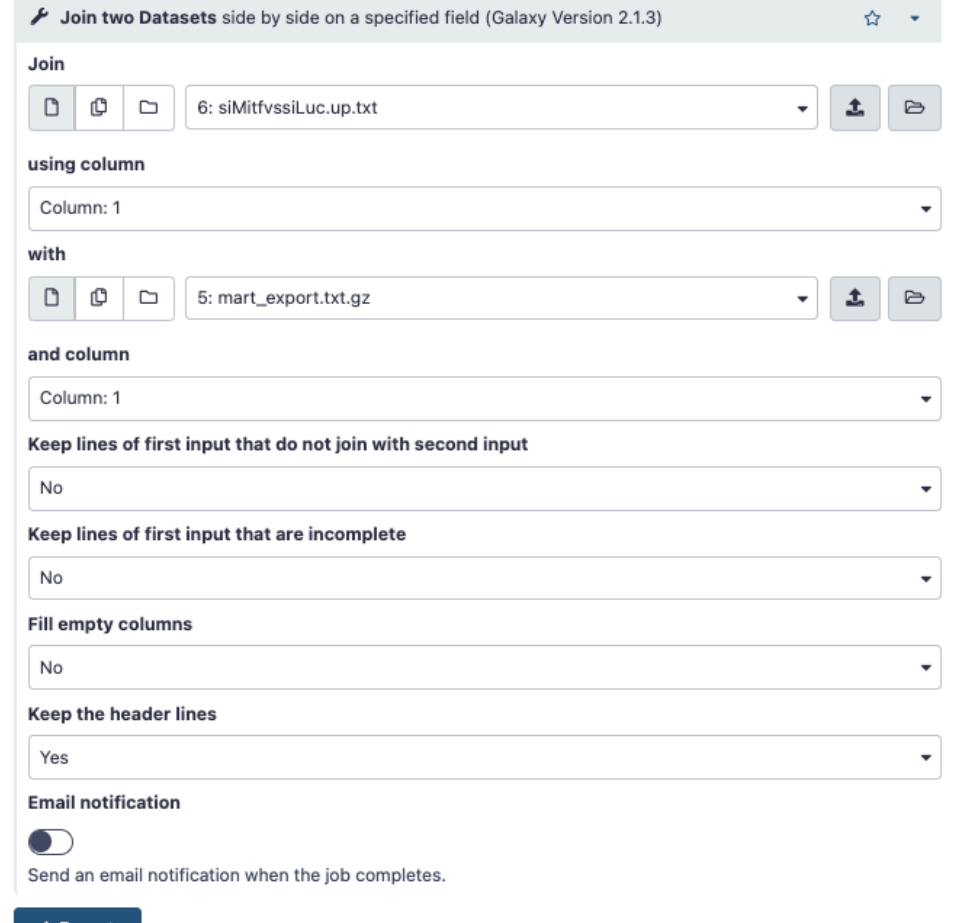

#### $\bullet$  …4.

- Click on  $\bullet$  of the dataset you've just generated [join two datasets on  $*$  and data \*]
- In the "Attributes" tab, enter siMitfvssiLuc.up.annot.txt in the text box "Name".
- Click on Save

#### • 5.

- Run the tool "Filter data on any column using simple expressions" with the following parameters
	- **Filter**: siMitfvssiLuc.up.annot.txt
	- With following condition: c30=="lncRNA" (check which column contains Gene type)
	- **Number of header lines to skip**: 1
	- Click on Execute

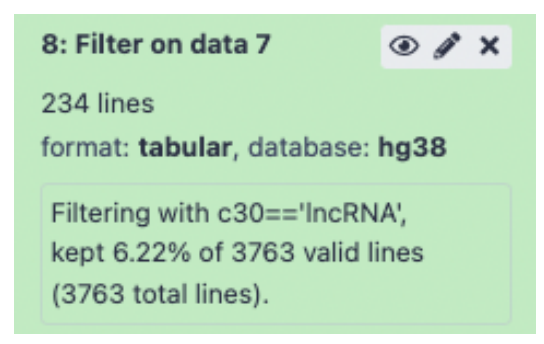

- Bonus question.
	- Don't change Dataset and Filters simply click on Attributes.
	- Click on Attributes (left panel)
	- Select "Sequences"
	- Expand the SEQUENCES section
	- Select Flank (Gene) and enter 200 in the text box Upstream flank
	- Expand the Header information section
	- Select, in addition to the default selected attributes, Gene description and Gene Name
	- Note: Flank (Transcript) will give the flanks for all transcripts of a gene with multiple transcripts. Flank (Gene) will give the flanks for one possible transcript in a gene (the most 5' coordinates for upstream flanking)

### Exercise 3: get annotations in the genome

#### • 1.

- In Ensembl/BioMart, create a new request
- Click on Filters (left panel)
- Expand the REGION section
- Select "Multiple regions" and enter 2:208226227:208276270 in the text box
- Click on count. **4 genes are found.**
- $\cdot$  2.
	- In Ensembl/BioMart, create a new request
	- Click on Filters (left panel)
	- Expand the REGION section
	- Select "Chromosome/scaffold" and multiple select 1 -> MT (click and drag). This corresponds to 61487 / 68005 Genes
	- Click on Attributes (left panel)
	- Select "Features" (selected by default)
	- In GENE, select Chromosome/scaffold name, Gene Start (bp), Gene End (bp), Gene stable ID, Gene Name and strand (**in that specific order!)**

Download the file and rename it hg38\_ens105.bed

# Exercise 3: get annotations in the genome

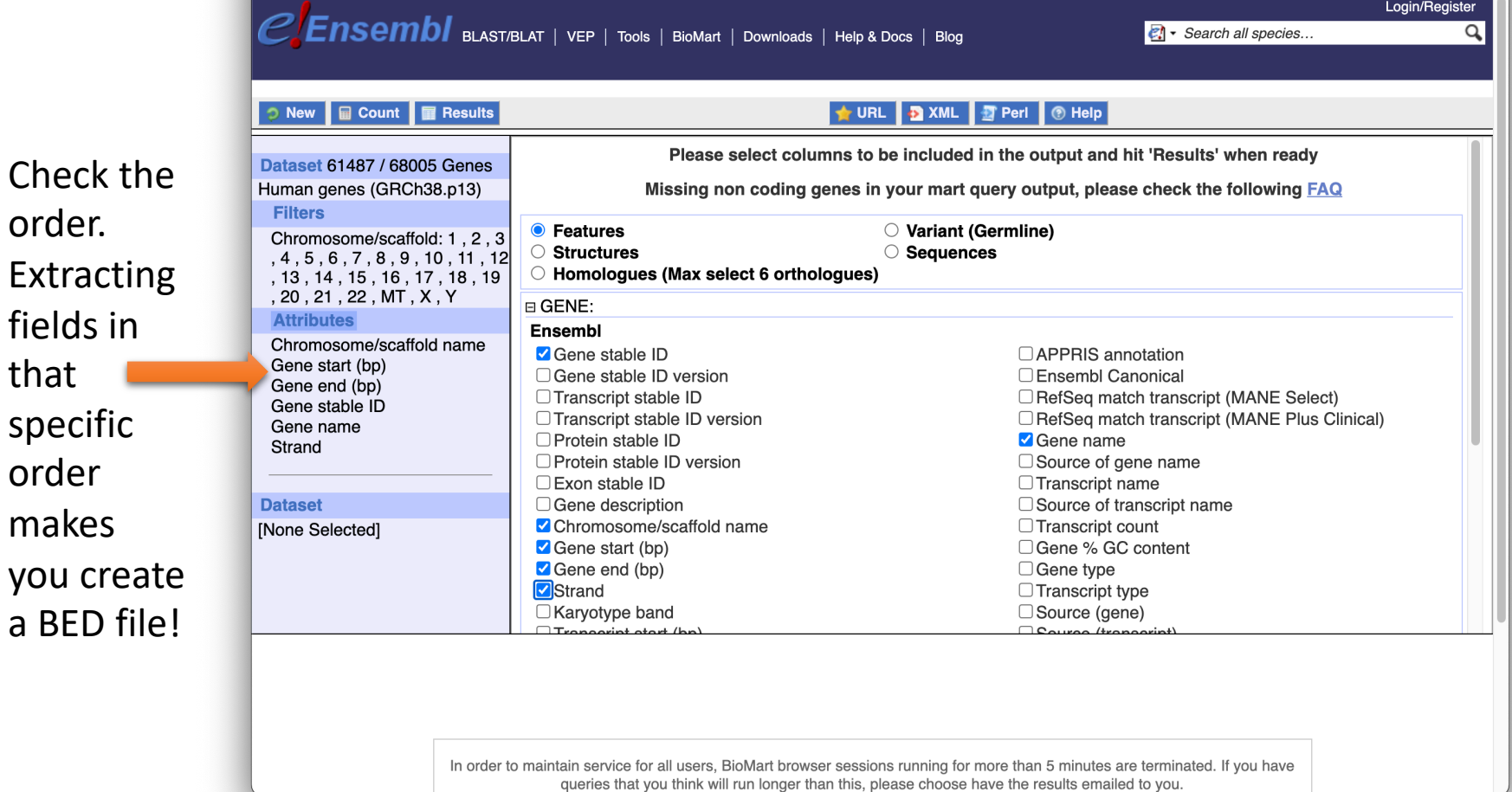

#### Exercise 3: get annotations in the genome  $2.$

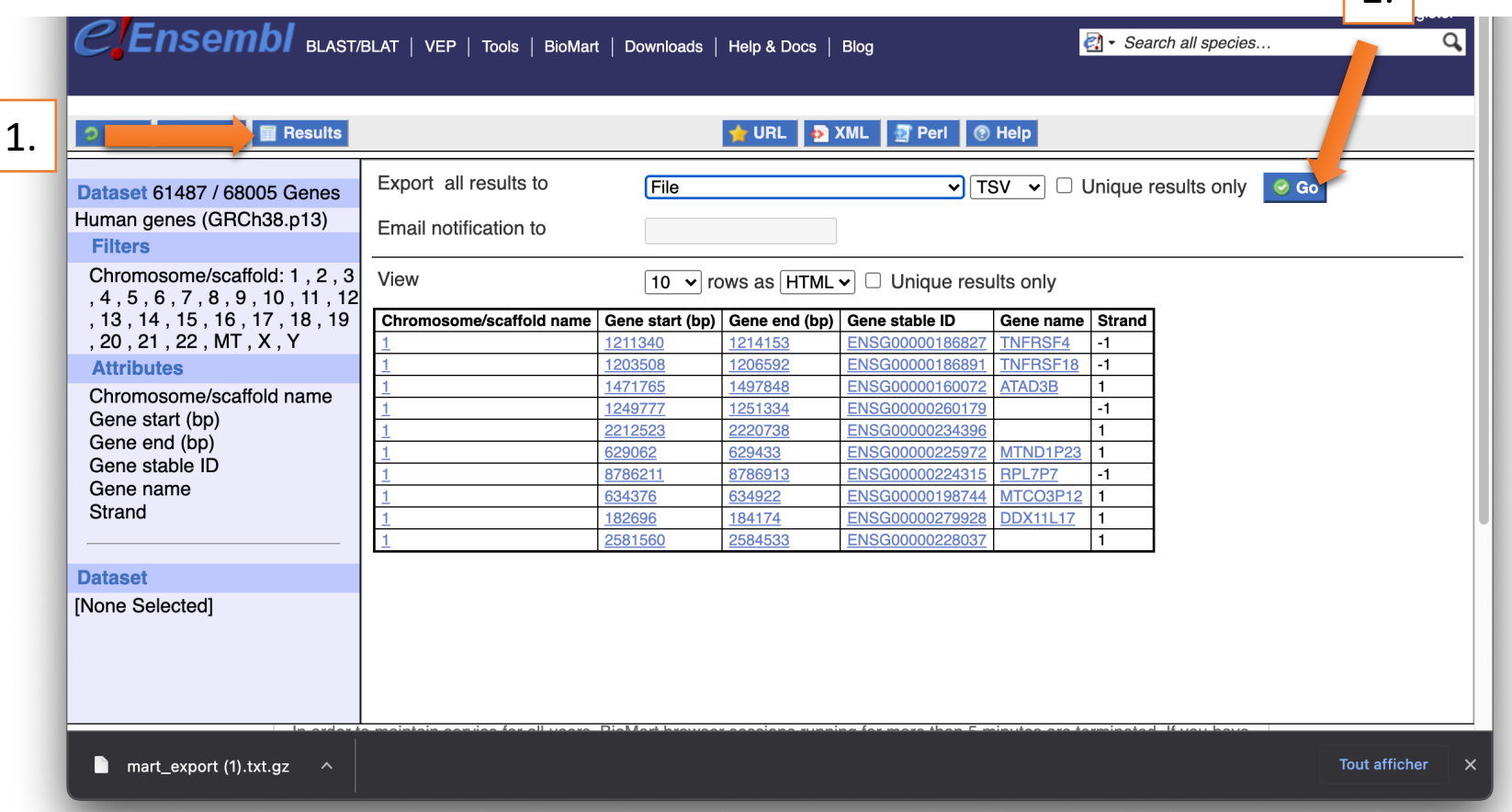

- Click on Results (1) and download the file as a TSV file (2). **Rename the file hg38\_ens105.bed**
- Open the file and remove the first line. Save change.